### **Online Account Software Quick LED Guide Reference**

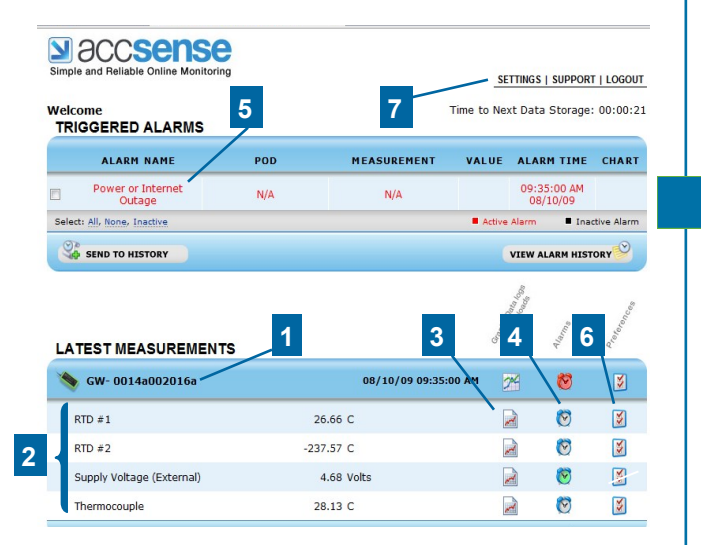

### **LAN Wired Pod**

**1** LAN Wired Pods, named using the Preference  $\frac{1}{2}$  icon, allow you to organize your incoming data. The default name is the device's MAC number.

#### **Measurements 2**

Measurements shown in the window are the latest data collected by the LAN wired temperature Pods.

#### **3 View Graphs**

Clicking the  $\Box$  icon will show a graph and table of your most recent data.

### **Alarm Settings**

**4** Use the  $\heartsuit$  icon to set alarm conditions that notify you via email, pager or text when your data deviates from customized ranges.

### **Manage and View Alarm History**

**5** Triggered alarms are showed here. Once the condition has been resolved, the event can be sent to history by clicking.

### **Preferences**

**6** Preferences such as the display name, measurement interval and units can be personalized using the  $\boxed{y}$  button.

### **7 Account Settings**

Use this tool to change login and password information.

### **Remember:**

1. To save power, the internal battery **goes down** during shipment, so please **disregard** the initial "Internal Battery Low Voltage" alarm.

2. <sup>A</sup>**solid blue** "CONN" light means our Secure Server received the last communication.

3. <sup>A</sup>**flashing** "CONN" light indicates communication with Accsense Secure Servers.

**CONN:** Flashing blue when communicating to sever. Solid blue when last communication is successful.

**PWR:** Solid green when the 5v power supply is working, Fast Green Flash when on battery power, Slow Green Flash when battery is low (4- Hour life)

> **LAN LNK:** Solid green when the LAN hard-

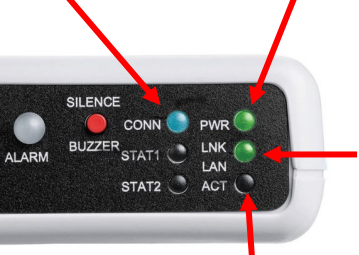

ware connection is good **LAN ACT:** Flashing

green when communicating to LAN

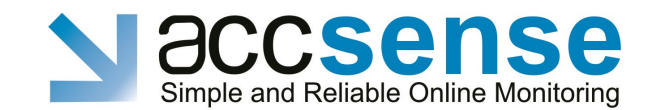

**CAS Accsense, Inc.** 12628 Chillicothe Rd., Ste J Chesterland, Ohio 44026 Tel: 440-729-2570, Fax: 440-729-2586

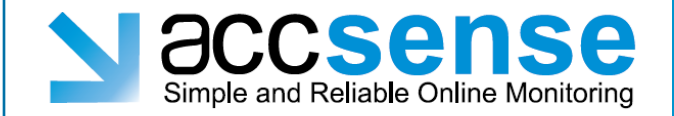

## **LAN Wired Monitor**

## **User Guide**

### **Temperature Monitor**

Fast and Easy **Monitoring** 

**version 1**

**Part Number 29288**

### **Connecting the Probes**

### **Step 1: Mount the Monitor Unit**

The monitor can be mounted using the Velcro supplied.

Make sure to place the monitor such that the End Plate (with the LEDs) is visible.

### **Step 2: Insert the Probe**

Place the probe(s) into the area measuring. If in a freezer, do this by either using the port on the back of the freezer, or by running the lead through the door seal on the hinge side of the door.

Secure the probe with a cable tie.

**Note:** Remember, freezers and refrigerators are not the same temperature everywhere inside. Where you locate the probe *WILL* affect the reading. We recommend using a vial of glass beads or liquid to simulate the product in the refrigerator/freezer.

### **Step 3: Connect Probes to the Monitor**

Slide open the access door at the bottom of the A2 monitor.

Insert the probes through the holes in the side of the case.

The probe connection block shows connections for the 2 RTD and "T" type thermocouple probes.

Push down the tab on the connector and insert the stripped end of the probe wire into the connector, taking note of the color and polarity when installing.

### **Connector**

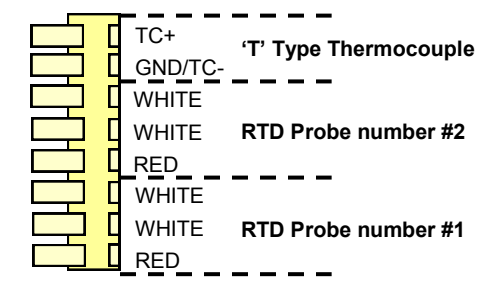

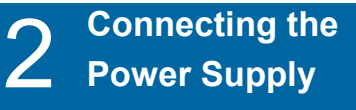

### **Step 3: Connect the Power Supply**

Remove the A2 from the refrigerator/freezer by separating the Velcro.

Choose Power Supply or POE instructions below.

### **Standard Power Supply**

Connect the A2 Unit to the Power Adapter by inserting one end of an Ethernet cable into the port on the back of the A2 Unit and the other into one end of the Power Adapter.

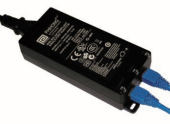

Next, insert the second Ethernet cable into the Power Adapter and connect the other end of the cable to a LAN port.

For standard LAN ports, plug the Low-Voltage Converter Wall Supply into 110-220v AC power.

### **Power Over Ethernet (POE)**

For Power-Over-Ethernet LANs, no Low-Voltage Wall Supply is necessary.

Connect the A2-01 direct into the network which supports POE.

### **Turn on the Power Switch**

Slide open the access door on the bottom of the A2 Unit.

Slide the On-Off switch to the On position.

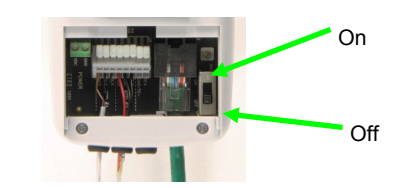

### **Step 4: Verify Power and Connection**

Check communication by observing the LEDs on the end panel of the A2 Unit, as indicated on the following page, while transmitting.

# **Access Online Account**

Log onto [http://www.accsense.com](http://www.informitool.com/) and enter using the "customer login" link.

To access your secure online account, use the MAC number located on the side of the monitor unit.

The default login name and password are both Admin (case-sensitive).

We recommend you change your login and password using the Account Settings link at the top of the screen after your first login.

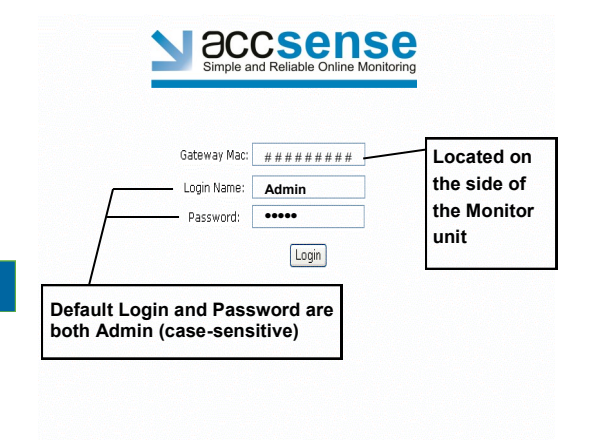

Use your online account to view data and to set alarms.

In the event that a Monitor loses connection with the system, up to 256 data points can be stored in the Monitor. When the Monitor regains connection to the network the data will be sent to your online account.

Manuals complete with more advanced functions and additional details are available at **www.accsense.com/ WebHelp**